# 神奈川県企業庁 給水装置工事サポートシステム 指定給水装置工事事業者 操作マニュアル

令和5年 10 月 神奈川県企業庁

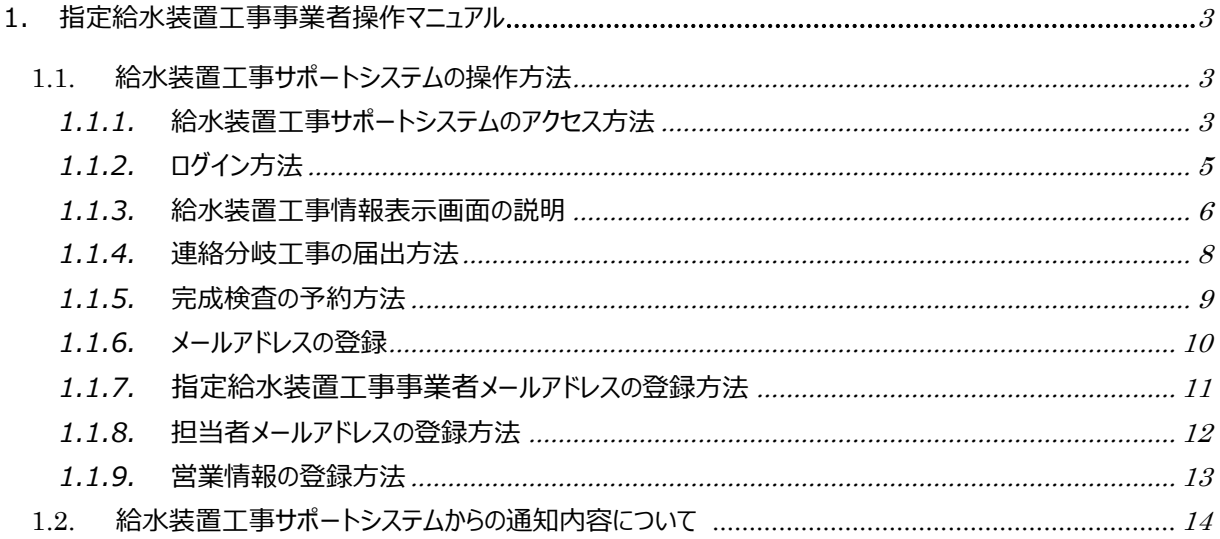

## **1. 指定給水装置工事事業者操作マニュアル**

本マニュアルは、指定給水装置工事事業者(以下、「指定工事店」という。)が給水装置工事サポートシス テムを利用するための操作マニュアルです。

## **1.1. 給水装置工事サポートシステムの操作方法**

給水装置工事サポートシステムの操作方法を示します。

1.1.1. 給水装置工事サポートシステムのアクセス方法

- 1. インターネットと接続したスマートフォンまたは PC のインターネットブラウザ(Google Chrome、Safari 又は Microsoft Edge)を使用して神奈川県ホームページ[\(https://www.](https://www.)pref.kanagawa.jp)へアクセス します。
- 2. 神奈川県ホームページのリンクを下記の順に選択し、給水装置工事サポートシステムにアクセスします。 「分類から探す」>「くらし・安全・環境」>「身近な生活」>「飲料水・上下水道」>「飲料水・上下水道 の随時提供情報」>「給水装置工事サポートシステム」を選択します。
- 3. 「給水装置工事サポートシステム」というページが表示されますので、ご利用上の注意事項をご確認いただ き、「-以上の内容に同意し、給水装置工事サポートシステムを利用します。 - |をクリックします。

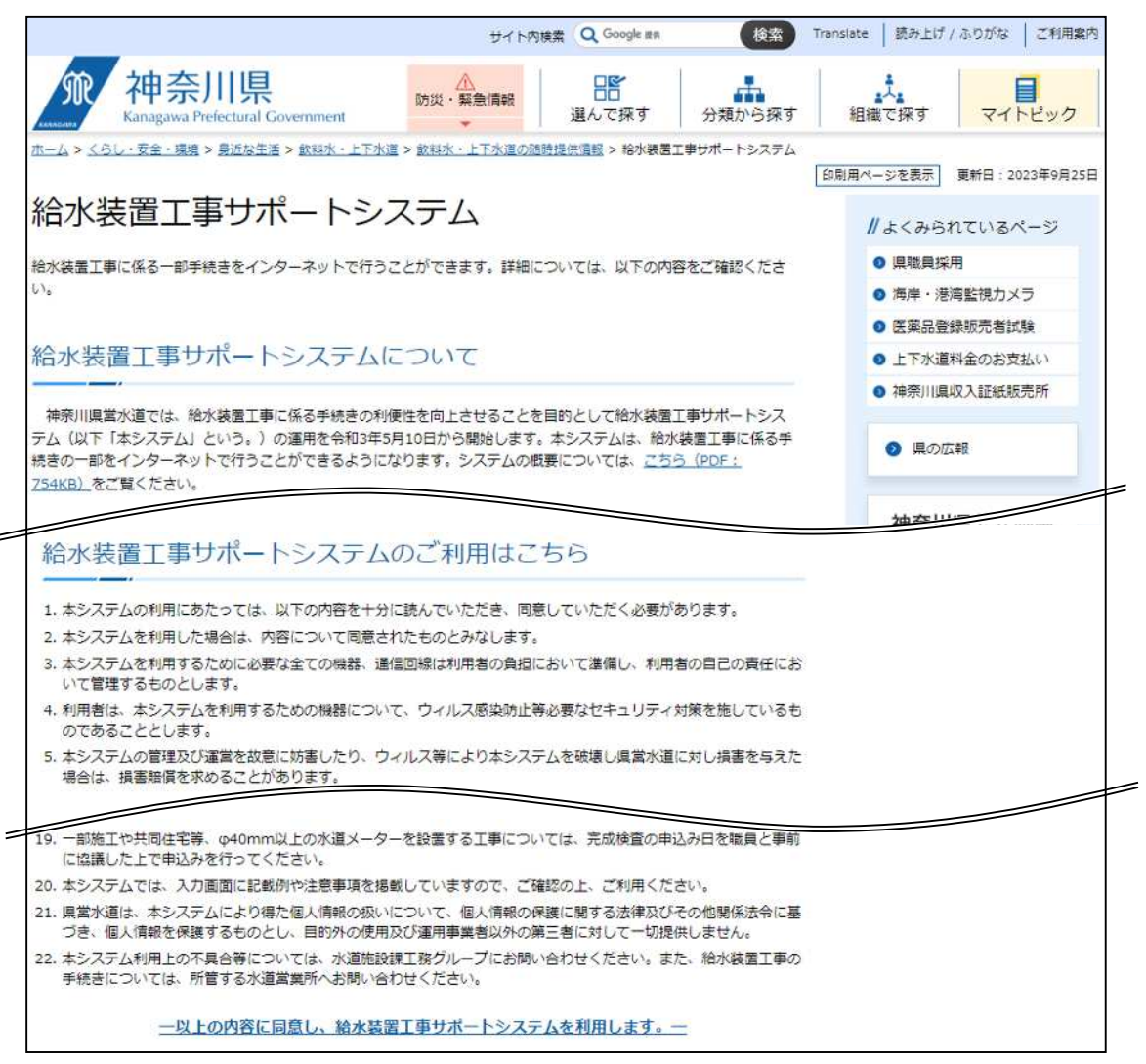

4. 「給水装置工事サポートシステムについて」というページが表示されますので、同意事項を確認後、「同意す る」をクリックします。

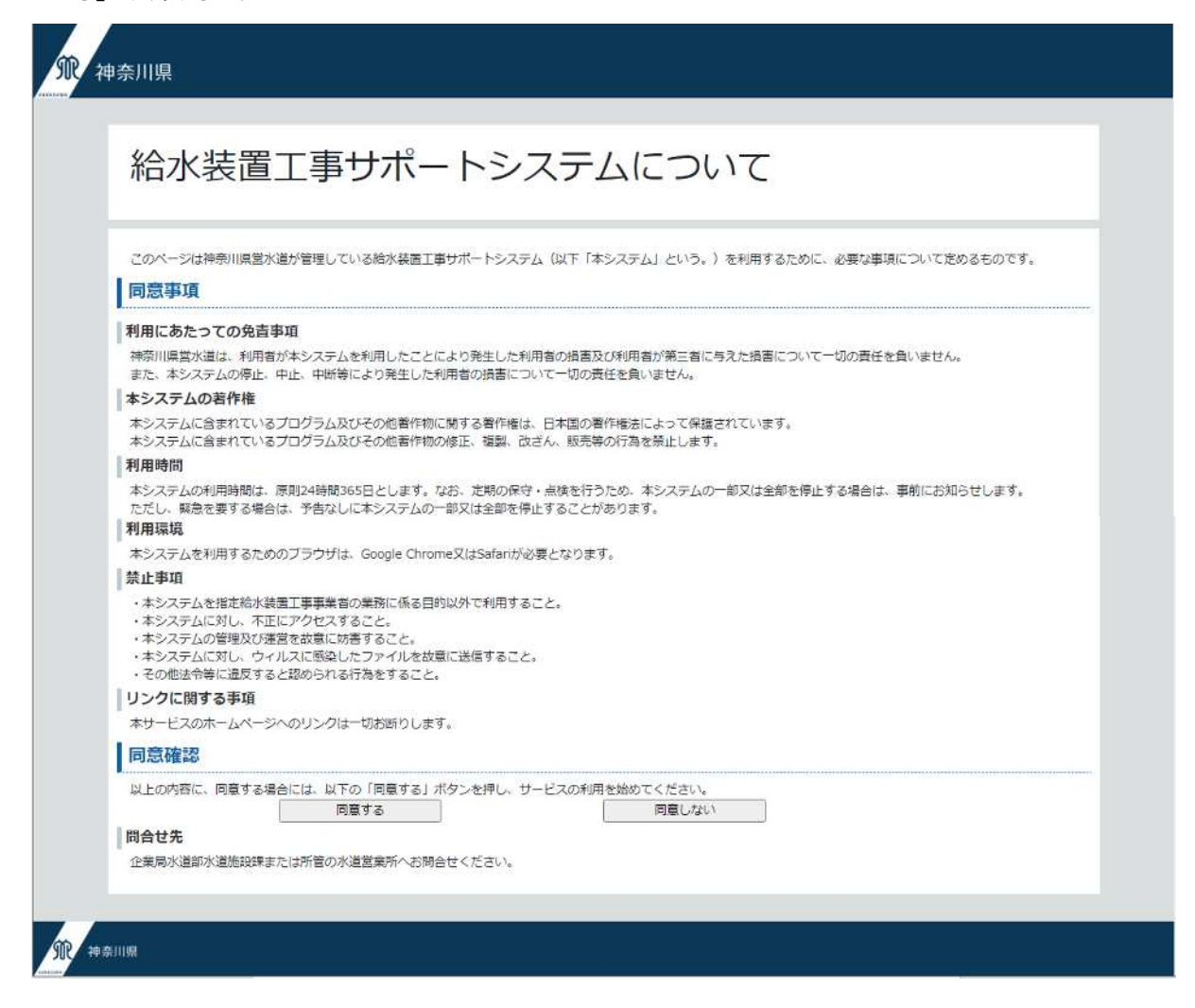

1.1.2. ログイン方法

「給水装置工事情報検索」画面で次の項目を入力してください。

- 1. [営業所名]をプルダウンリストから選択します。
- 2. [整理番号]に申込・申請書の整理番号を入力します。
- 3. [指定番号]に県営水道が指定した指定番号(4桁)を入力します。
- 4. [電話番号]に県営水道へ届出られた電話番号を入力します。
- 5. 2,3,4 の各項目入力後に[検索]をクリックします。

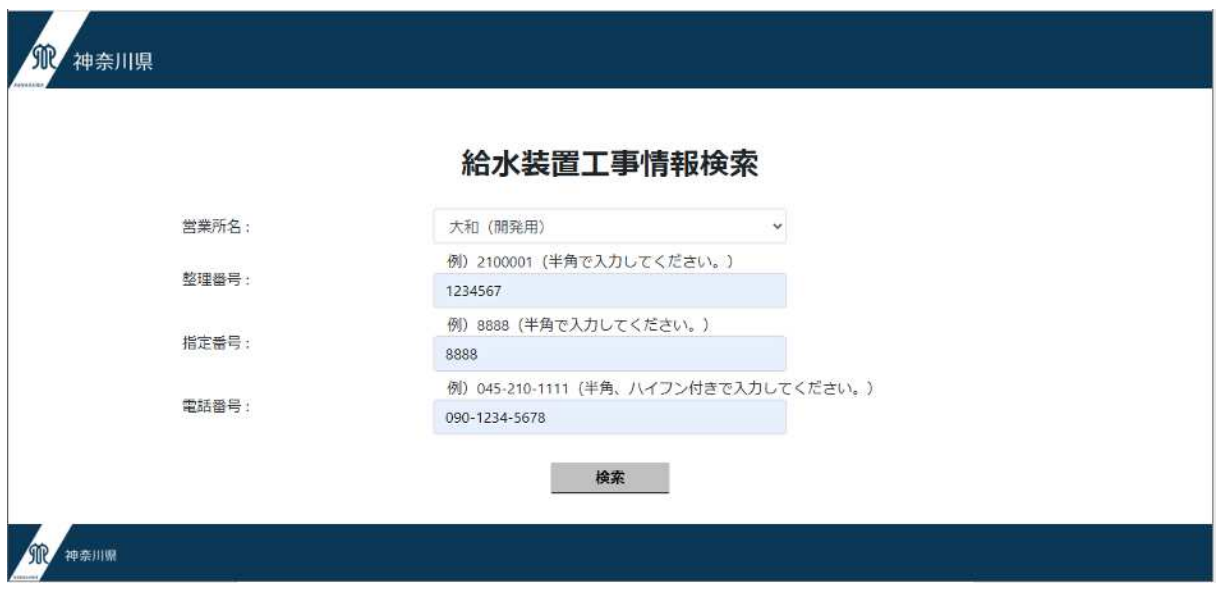

下記のエラーダイアログが表示される場合は、[営業所名]、[整理番号]、[指定番号]、[電話番号]のいずれ かに誤りがあります。

下記のメッセージボックスの[OK]をクリック後、入力内容を確認して再度[検索]ボタンをクリックしてください。

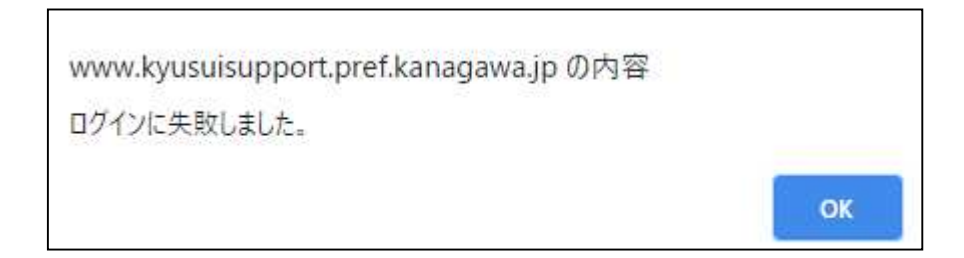

## 1.1.3. 給水装置工事情報表示画面の説明

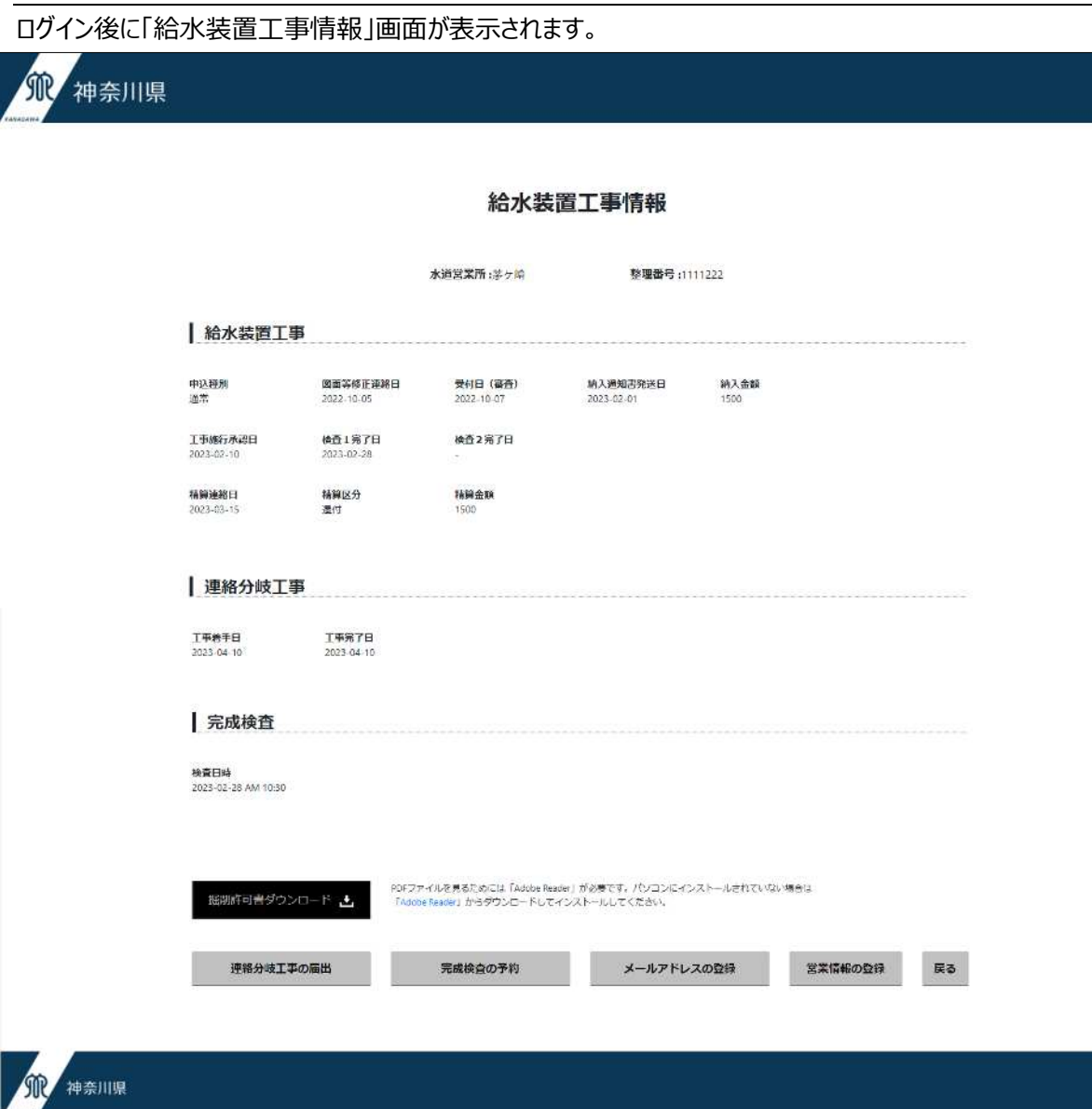

表示内容

- 1. [水道営業所名を表示します。
- 2. [整理番号]: 対象となる申請書の整理番号を表示します。
- 3. [申込種別]: 申請区分における申込種別を表示します。
- 4. [図面等修正連絡日]: 修正等の連絡をした日付を表示します。
- 5. 「受付日 (審査) ]: 審査し、設計受付を開始した日を表示します。
- 6. [納入通知書発送日]:納入通知書を発送する日を表示します。
- 7. [納入金額]:納入金額を表示します。
- 8. [工事施行承認日]:諸費用の納入を確認し、施行を承認した日を表示します。
- 9. [検査1完了日]:検査実施日を表示します。
- 10. [検査2完了日]︓検査実施日を表示します。(完成検査が2回ある場合のみ)
- 11. [精算連絡日]: 精算事項がある場合、その旨を連絡した日を表示します。
- 12. [精算区分]: 精算区分 (追徴、還付)を表示します。
- 13. [精算金額]: 精算額を表示します。
- 14. [工事着手日]: 連絡分岐工事の届出にて届出された日を表示します。
- 15. [工事完了日]: 連絡分岐工事の届出にて届出された日を表示します。
- 16. [検査日時]: 検査日時を表示します。

操作ボタン

- 1. [掘削許可証ダウンロード]: 道路掘削 (私道除く) を伴う給水装置工事の場合は、工事施行承認後に ボタンをクリックすると掘削許可書を PDF 形式でダウンロードできます。
- 2. 「連絡分岐工事の届出1: ボタンをクリックすると「連絡分岐工事の届出」画面に移動します。
- 3. 「完成検査の予約1: ボタンをクリックすると「完成検査の予約」画面に移動します。
- 4. [メールアドレスの登録]: ボタンをクリックすると「メールアドレスの選択」画面に移動します。
- 5. [営業情報の登録]: ボタンをクリックすると「営業情報の登録」画面に移動します。
- 6. [戻る]ボタンをクリックすると「給水装置工事情報検索」画面に移動します。

## 1.1.4. 連絡分岐工事の届出

- 1. 「給水装置工事情報」画面の[連絡分岐工事の届出]ボタンをクリックします。
- 2. 「連絡分岐工事の届出」画面が表示されます。 すでに届出されている場合は、登録されている内容が表示されます。

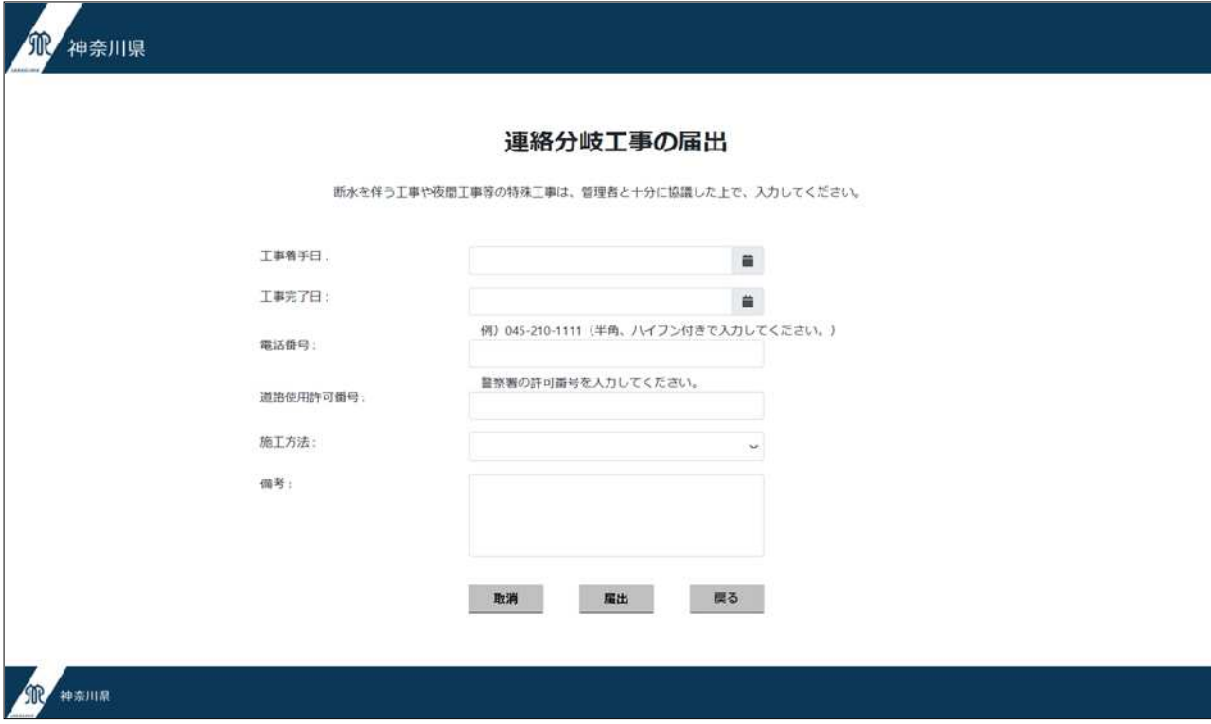

- 3. [工事着手日]をカレンダーから選択します。
- 4. [工事完了日]をカレンダーから選択します。
- 5. [電話番号]に連絡先の電話番号を入力します
- 6. [道路使用許可番号] に警察署の許可番号を入力します。 (私道などで道路使用許可番号の取得が無いときは、「0000」と入力してください。)
- 7. [施工方法]を次のいずれかから選択します。 (「不断水取出」、「チーズ取出」、「その他断水を伴う工事」「新管ドレーン等」)
- 8. [備考]は、特記事項を入力することができます。
- 9. 各項目に必要事項を入力後、「届出」ボタンをクリックしてください。
- 10. 届出を取り消す場合は、「取消 |ボタンをクリックしてください。
- 11. 届出内容を変更する場合は、内容を変更後に「修正」ボタンをクリックしてください。

#### 1.1.5. 完成検査の予約方法

- 1. 「給水装置工事情報」画面の[完成検査の予約]ボタンをクリックします。
- 2. 「完成検査の予約」画面が表示されます。

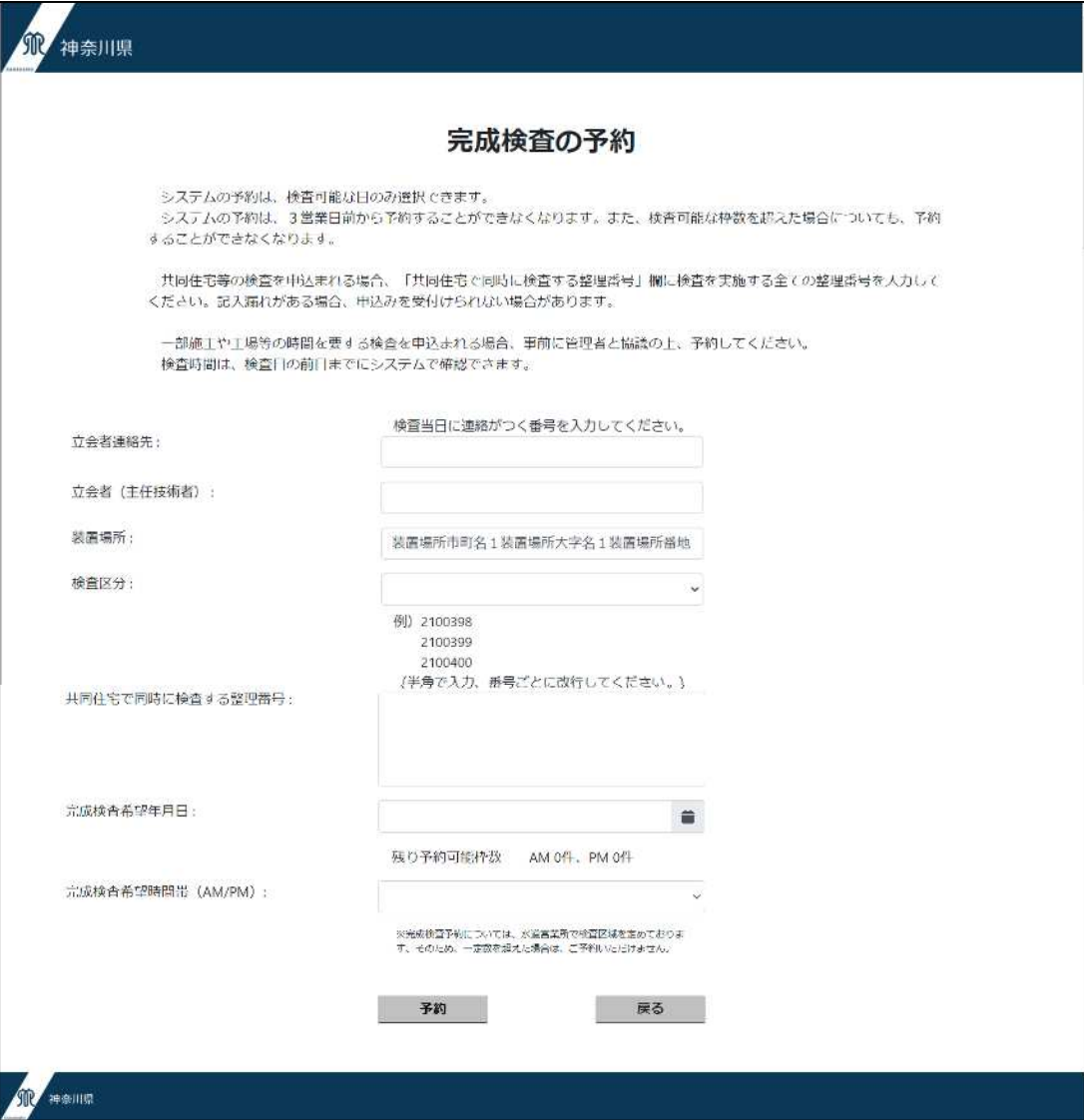

- 3. [立会者連絡先]に立会者の連絡先を入力します。(検査時に連絡可能な電話番号としてください。)
- 4. [立会者(主任技術者)]に立会者名を入力します。
- 5. [装置場所]は自動で表示されます。
- 6. [検査区分]はプルダウンリストから次のいずれかを選択します。 「専用住宅」、「共同住宅」、「店舗・工場等」、「一部施工」、「一時用」、「撤去」
- 7. [共同住宅で同時に検査する整理番号]に整理番号を入力します。(整理番号ごとに改行して入力して ください。)
- 8. [完成検査希望年月日]を完成検査カレンダーより選択します。
- 9. [完成検査希望時間帯(AM/PM)]を選択します。
- 10. 各項目に必要事項を入力後、「予約」ボタンをクリックしてください。
- 11. 入力項目に変更が生じた場合は、[取消]ボタンをクリックし、再度必要事項を入力後に予約を行ってく ださい。

1.1.6. メールアドレスの登録

登録できるメールアドレスは、指定給水装置工事事業者メールアドレス及び担当者メールアドレスの2通りあ ります。それぞれ 1 アドレスの登録が可能です。

**※一部の携帯キャリアメールやフリーメールでは、ご自身で設定変更等を行っていない場合でも、自動的に URL 付のメールを"迷惑メール"と判断し、迷惑メールフォルダに振り分ける若しくは受信拒否となる場合が あります。[「suidoushisetsu007@kyusuisupport.pref.kanagawa.jp](mailto:suidoushisetsu007@kyusuisupport.pref.kanagawa.jp)」からのメールが受信可能 な状態に設定してください。**

1. 「給水装置工事情報」画面の[メールアドレスの登録]ボタンをクリックします。

2. 「メールアドレスの選択画面]が表示されます。

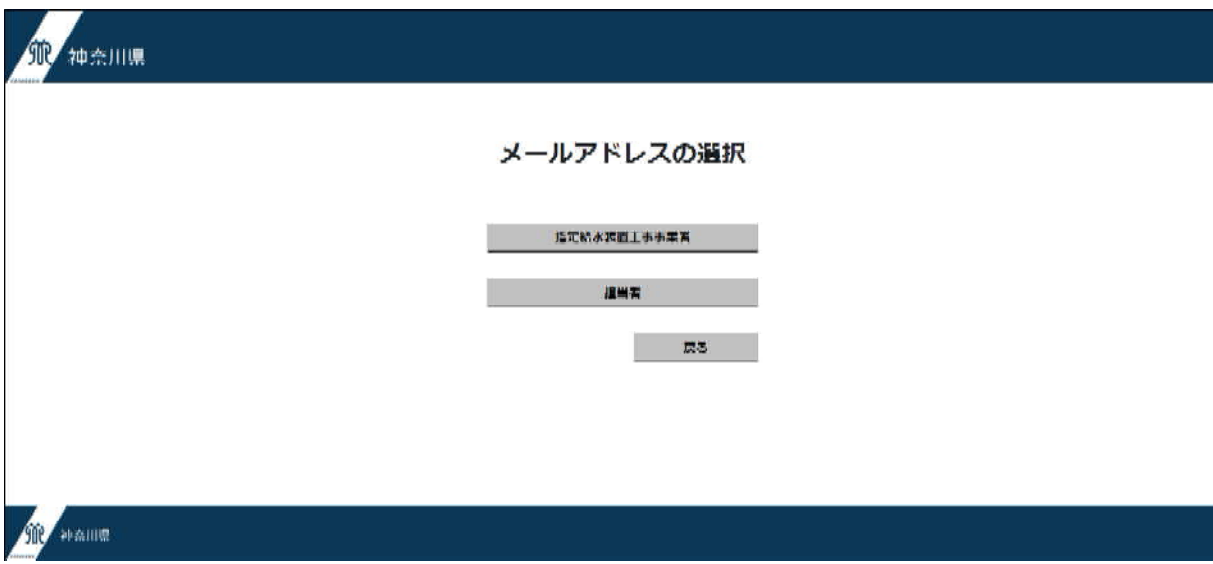

- 3. 「[指定給水装置工事事業者]ボタンをクリックすると「指定給水装置工事事業者メールアドレス」画面に 移動します。
- 4. [担当者]ボタンをクリックすると「担当者メールアドレス」画面に移動します。

## 1.1.7. 指定給水装置工事事業者メールアドレスの登録方法

- 1. 「メールアドレスの選択画面」の[指定給水装置工事事業者]ボタンをクリックします。
- 2. 「指定給水装置工事事業者メールアドレスの登録」画面が表示されます。

既にメールアドレスが登録されている場合は、上段の[メールアドレスの登録]欄に表示されます。

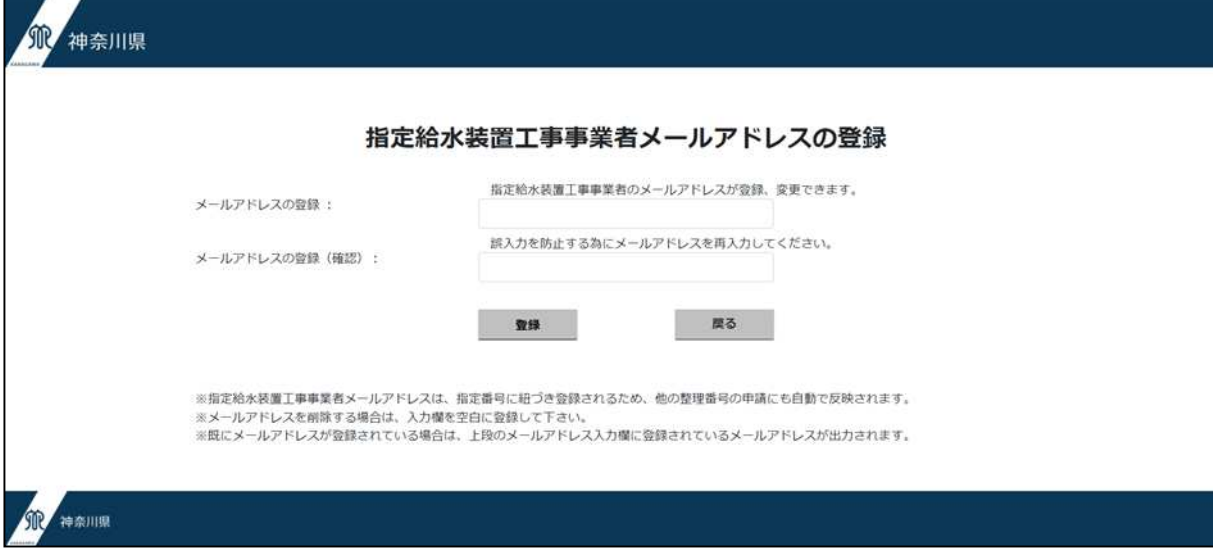

- 3. [メールアドレスの登録]にメールアドレスを入力します。
- 4. [メールアドレスの登録(確認) ]にメールアドレスを再度入力します。
- 5. [登録]をクリックしてメールアドレスを登録します。
- 6. メールアドレスに変更が生じた場合は、登録時と同様の方法で登録を行うことで内容を変更できます。
- 7. メールアドレスを削除する場合は、入力欄を空白にして登録することで内容を削除できます。

※指定給水装置工事事業者メールアドレスは、指定番号に紐づき登録されるため、他の整理番号の申請にも 自動で反映されます。

### 1.1.8. 担当者メールアドレスの登録方法

- 1. 「メールアドレスの選択画面」の[担当者]ボタンをクリックします。
- 2. 「担当者メールアドレスの登録]画面が表示されます。

既にメールアドレスが登録されている場合は、上段の[メールアドレスの登録]欄に表示されます。

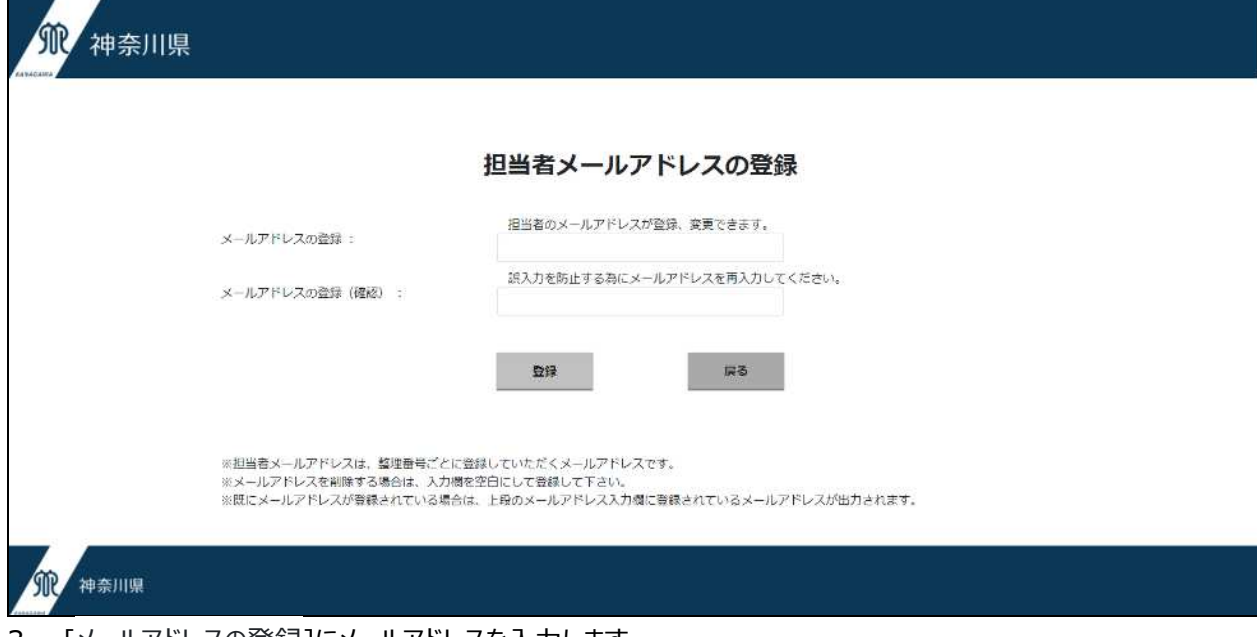

- 3. [メールアドレスの登録]にメールアドレスを入力します。
- 4. [メールアドレスの登録(確認) にメールアドレスを再度入力します。
- 5. [登録]をクリックしてメールアドレスを登録します。
- 6. メールアドレスに変更が生じた場合は、登録時と同様の方法で登録を行うことで内容を変更できます。
- 7. メールアドレスを削除する場合は、入力欄を空白にして登録することで内容を削除できます。

※担当者メールアドレスは、整理番号ごとに登録していただくメールアドレスです。

## 1.1.9. 営業情報の登録方法

**※本登録は、水道を利用するお客様の利便性向上を図ることを目的とし、登録をお願いしていましたが、指 定の新規登録や更新申請時に「確認事項調査票」(必須ではありません)にて確認させていただいているこ とから、本システムからの登録は不要です。**

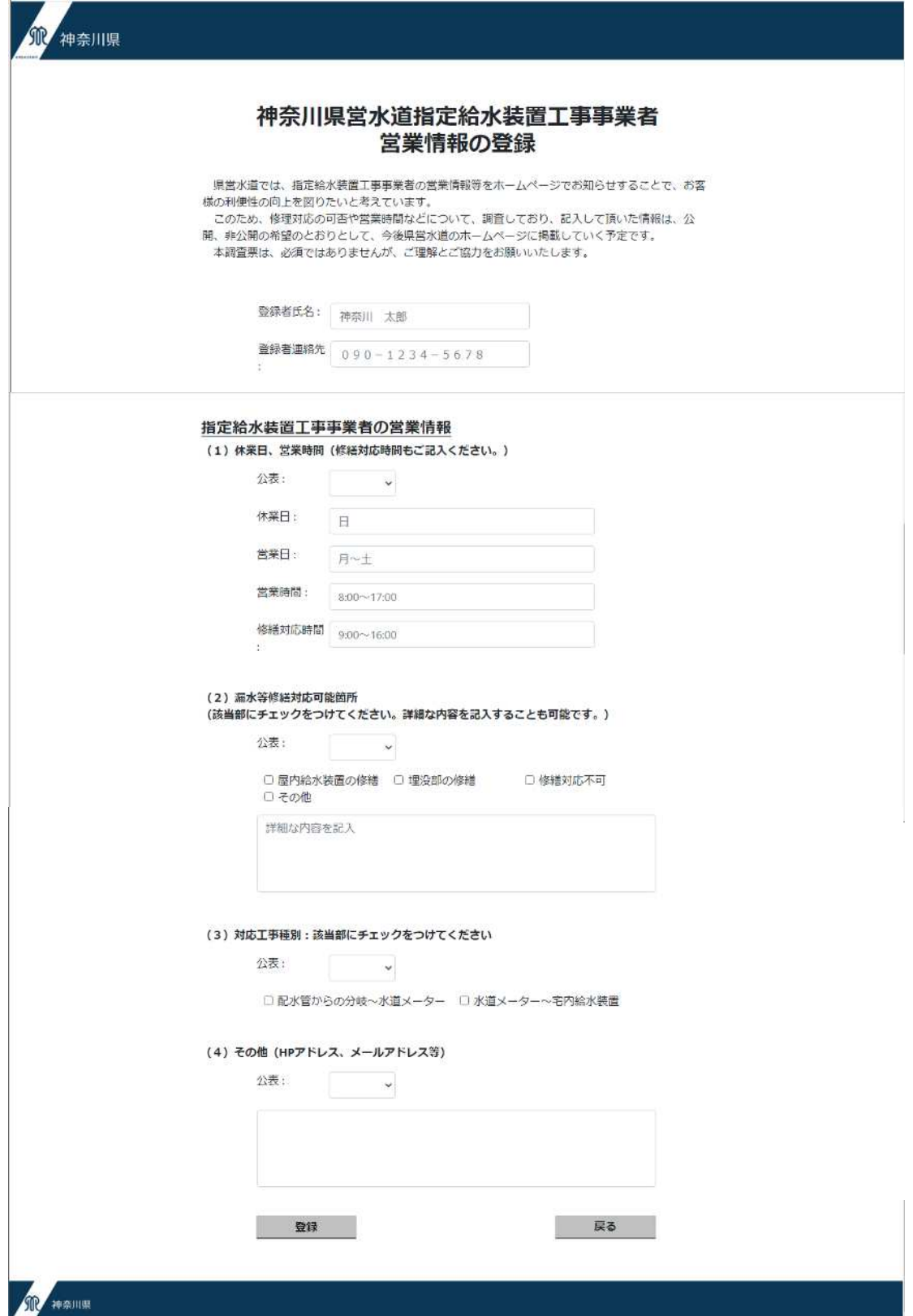

## **1.2. 給水装置工事サポートシステムからの通知内容について**

給水装置工事サポートシステムにメールアドレスを登録していただくことで、次のタイミングでメールを送信しま す。

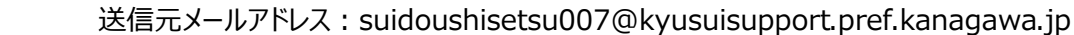

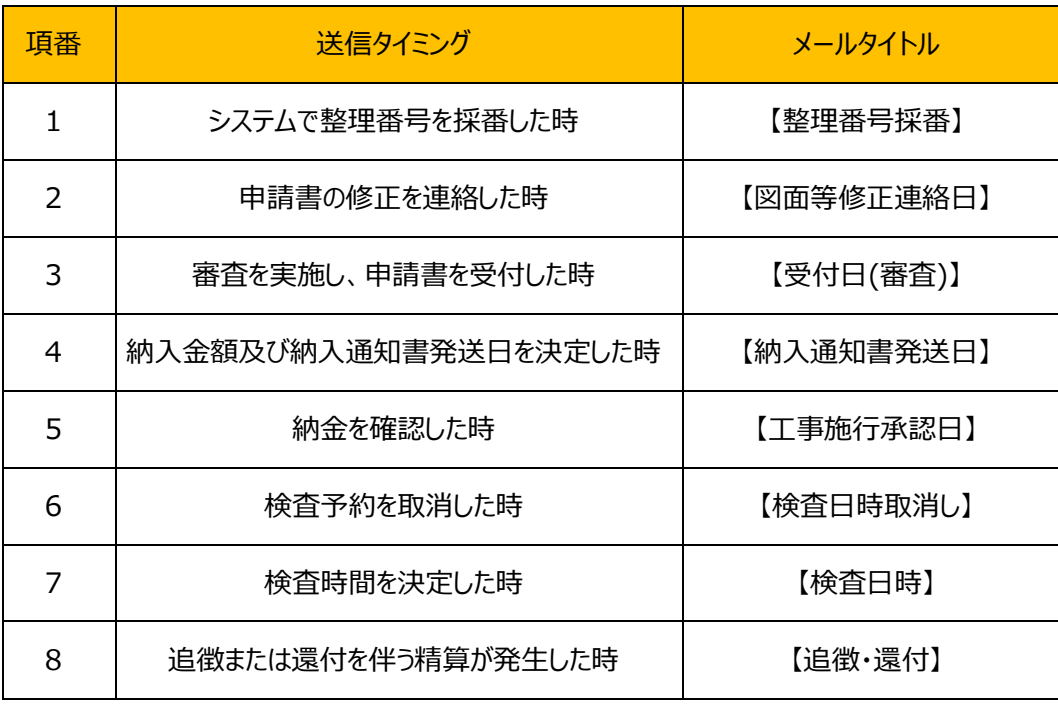

―以上―